## **ShuttlePro v2™ and YourKinas 1**

The ShuttlePRO v2**™** is a multi-media controller, produced by Contour Design Inc. that can improve your shuttle and jog productivity, making the control experience extremely real and fun on YourKinas.

An Easy way tou use immediatly this controller with YourKinas is configuring of device by the file YourKinas BMD.pref ( or YourKinasDemo.pref for Demo Version)

Below is shown how to do it.

Follow the procedure to install ShuttlePRO v2**™** software as indicated by the manufacturer.

After installed you can configure the controller by these steps:

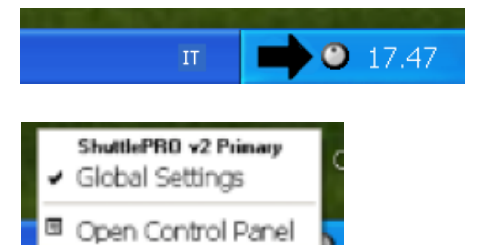

rice events control

 $\begin{tabular}{|c|c|c|c|} \hline \textbf{Case} & \textbf{Case} \\ \hline \end{tabular}$ 

 $\checkmark$ 

 $\checkmark$ 

Shuttle in Left 5

Computer response

Do Nothing

Liser action

**Iontour Shuttle Device Configuration** 

Options

PuttlePRO v2 Key Composer<sup>ne</sup> About ings man

pplication setting

· Global Settings

contout

Look the bottom-right corner, in your computer and find the ShuttlePro v2**™** icon on the systray.

Click on the ShuttlePro v2**™** icon and choose "Open Control Panel".

On the ShuttlePro v2**™** Tab press "Options" Button to open Popup Menu.

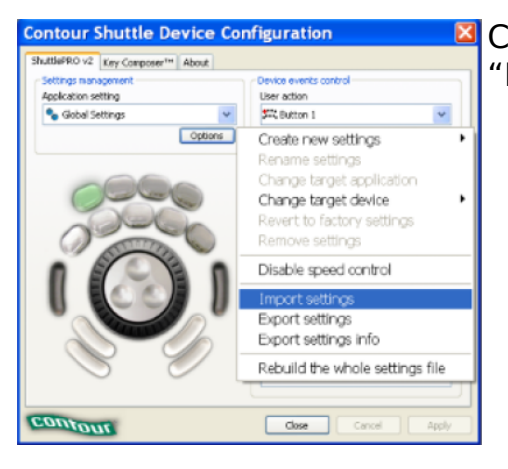

Choose on Popup Menu, which will appear "Import settings".

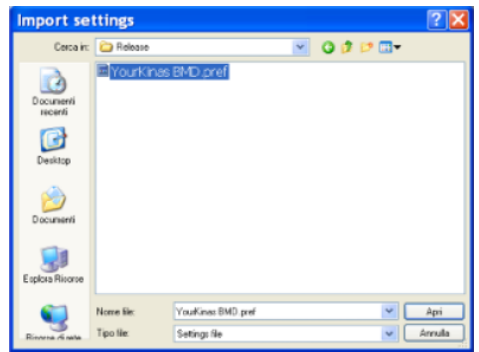

By the window "Import settings" find the file "YourKinas BMD.pref" for commercial version of YourKinas or "YourKinasDemo.pref" for demo version of YourKinas. Choose the right file that depending on your version software and click the "Open" button.

**Contour Shuttle Device Configuration** RO v2 Key Composer<sup>es</sup> About Argication setting Liser action Sit Button 1 · Global Settings  $\check{\phantom{a}}$ To use a second<br>
Contract Channel Channel<br>
Contract Channel Channel<br>
Contract Channel<br>
Contract Channel Contract Contract Contract Contract Contract Contract Contract Contract Contract Contract Contract Contract Contract C  $\overline{\phantom{a}}$  $\downarrow$ Do Mothing Co Steinberg WaveLab 4.01 <sup>o</sup>n Tracktion 3 **C.** Hand Velocity do Literal VideoStudio d e Ulead VideoStudio (<br>Co Ulead VideoStudio 7<br>Co UnReal Tournament<br>Co VLC Media Player **Base Contom**  $\Box$ 

After You have chosen the right file pref, click on the drop down menu in the Settings management area and on the end of list You can find the name of setting choose before.

Select this setting and press "Apply" button to confirm this setting.

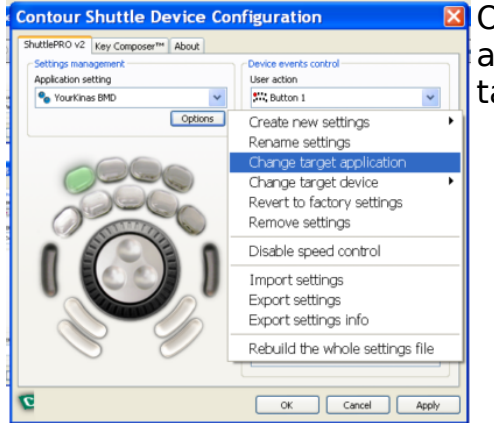

On the ShuttlePro v2**™** Tab press "Options" Button again to open Popup Menu and select "Change target application".

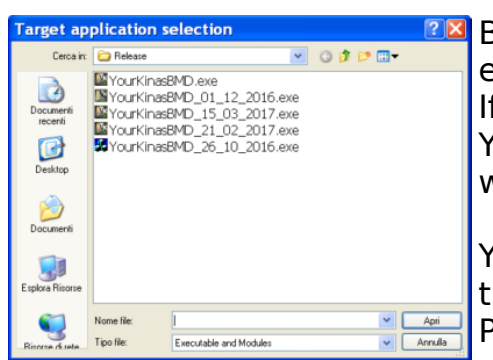

By the window Target application selection choose exe file of YourKinas.

If you working with YourKinasBMD.pref choose YourKinasBMD.exe or YourKinasDemo.exe if you working with YourKinasDemo.pref.

You have to associate the right configuration with the right executable file. Press "Open" button.

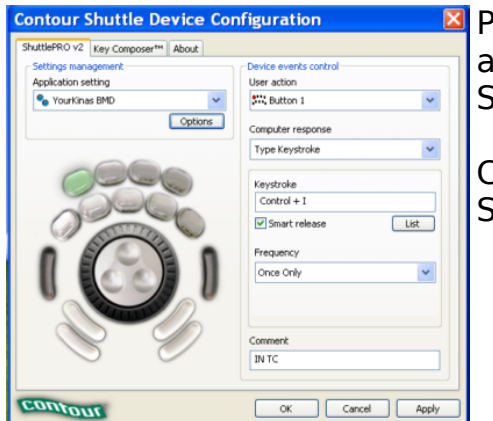

Press again "Apply" button to confirm association and after press "Close" button to close "Contour Shuttle Device Configuration".

Congratulations you have finished configuring ShuttlePro v2**™** to control YourKinas!

With ShuttlePro v2**™** You can improve your Shuttle and Jog productivity, making the control experience extremely real and fun on YourKinas!

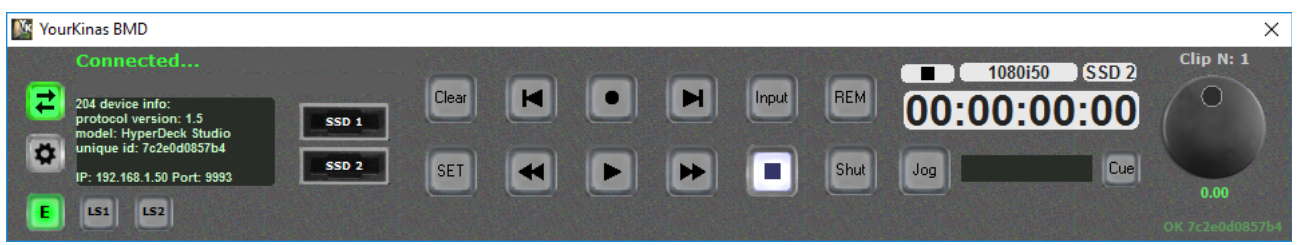

## **ShuttlePro v2™ and buttons mapped**

With YourKinasBMD.pref or YourKinasDemo.pref files you can obtain preprogrammed mapped buttons to use your ShuttlePro v2**™** with commands showed by image below .

These files are available on folder \Program Files (x86)\FCDS\YourKinas after installation.

You must keep open YourKinas User Play List window or YourKinas SSD Original Files to enable control by your ShuttlePro v2**™**.

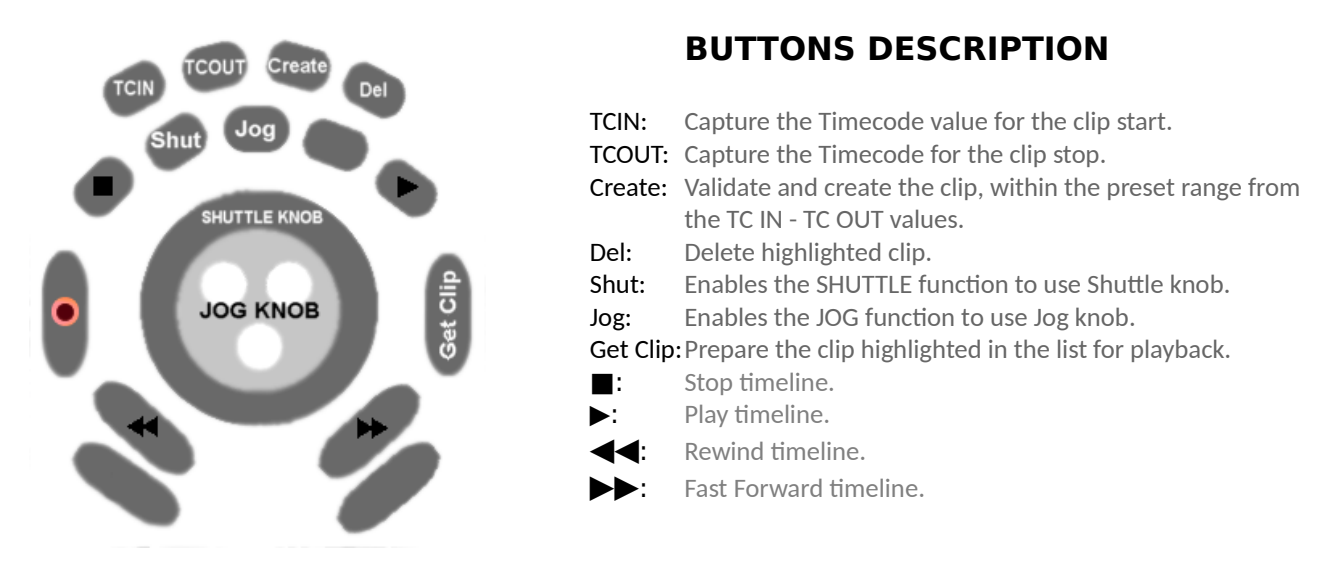

ShuttlePro v2**™** is a is a multi-media controller produced by Contour Design, Inc.